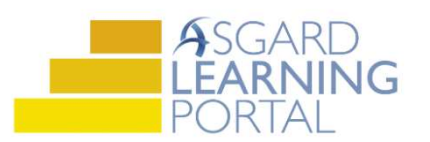

## Asgard Desktop Job Aide

## Search for all Work Order Types by Location

Follow the steps below to find all work orders types associated with a location using the Location functionality in the Asgard Desktop Application.

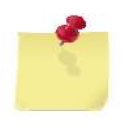

Note: The ability to view Locations is permission based. If you do not have this permission, but think you should, please contact support@katanasoft.com.

Step 1: In the Locations drop-down, select Locations.

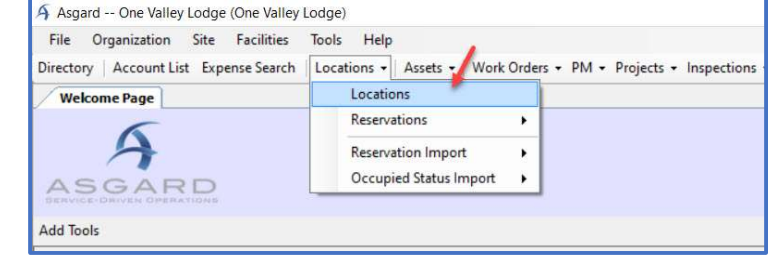

Step 2: On the left-hand side of the screen, click on the + sign to expand the main locations to display the sublocations within that area.

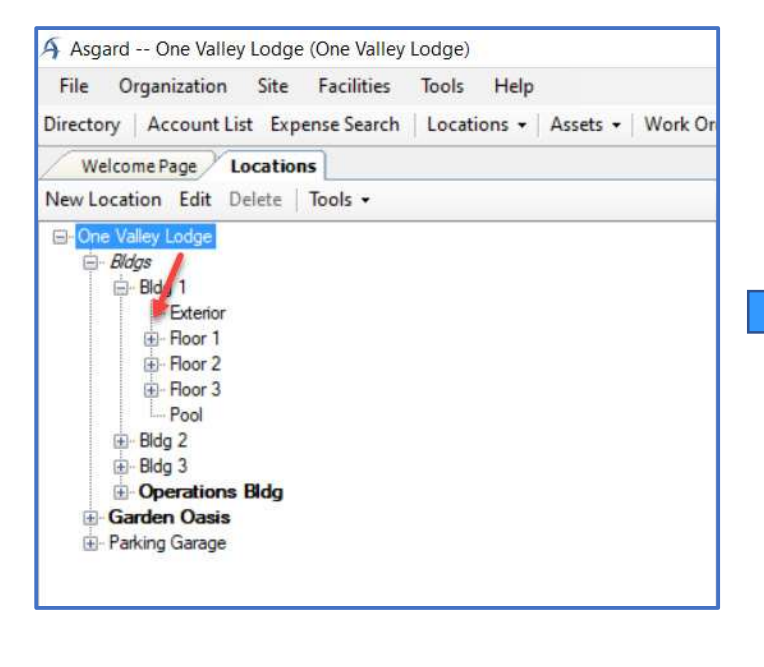

Note: Locations that are italicized are hidden locations. Hidden locations can't be assigned to a work order.

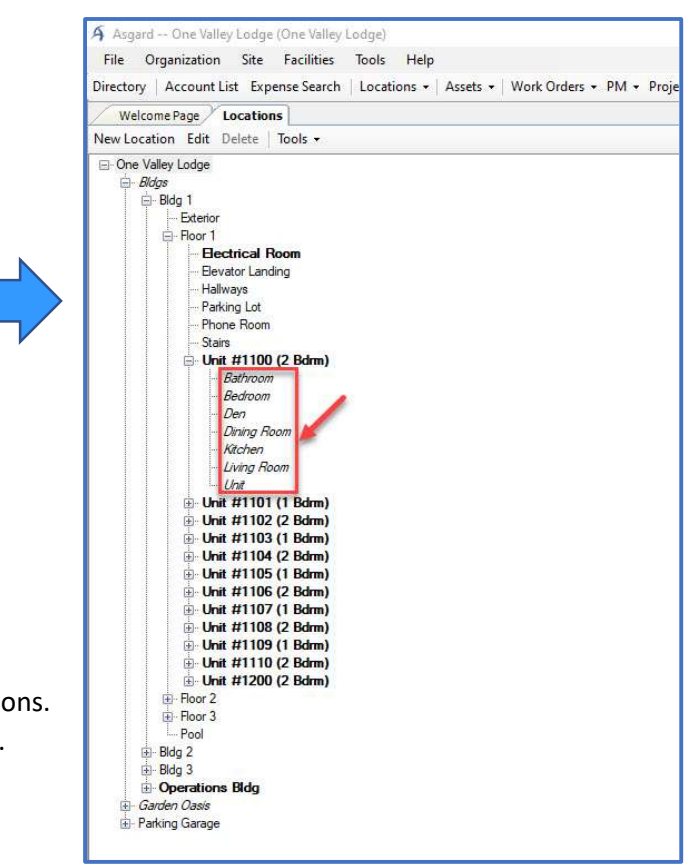

Step 3: When you select a location, all the pending or incomplete work orders will appear in the lower right-hand section of the screen. The work order information is organized into the following columns:

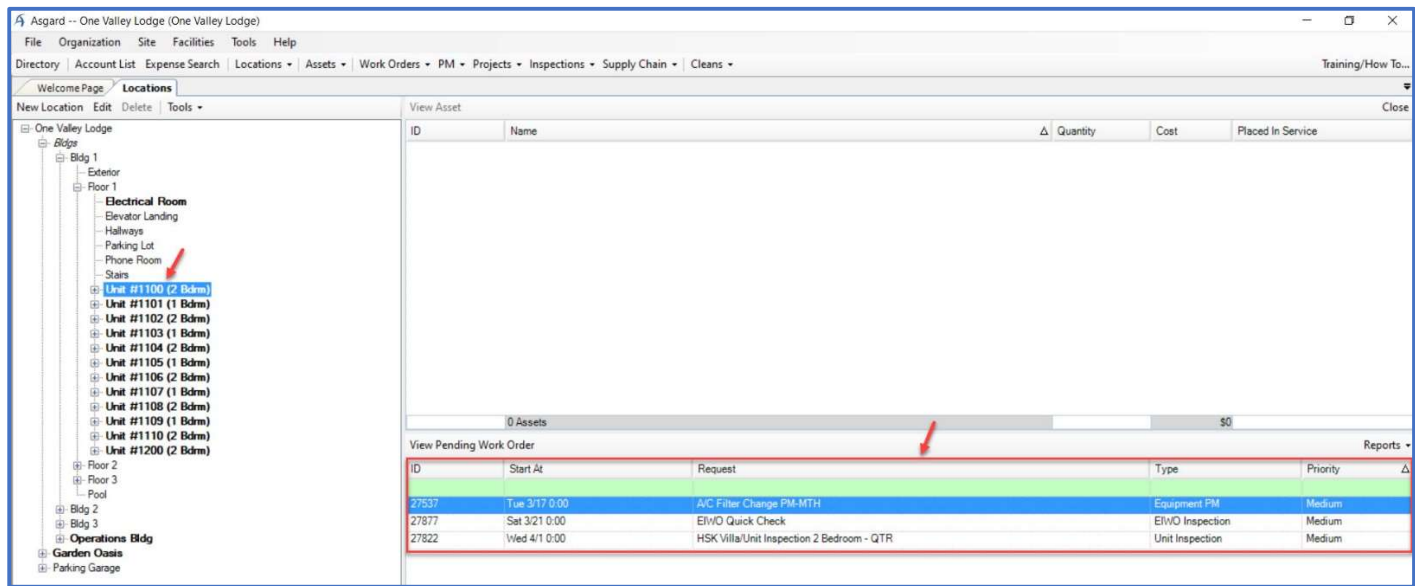

- ID Number
- Expected to Start At Day of the Week, Date, and Time
- Request or Work Order Name
- Type Standard, Inspection, or PM Work Orders
- Priority

Step 4: To view a specific work order, double-click, or highlight it and select the View Pending Work Order button.

If any changes are made to the work order, remember to Save/Close before continuing.

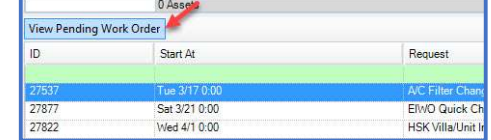

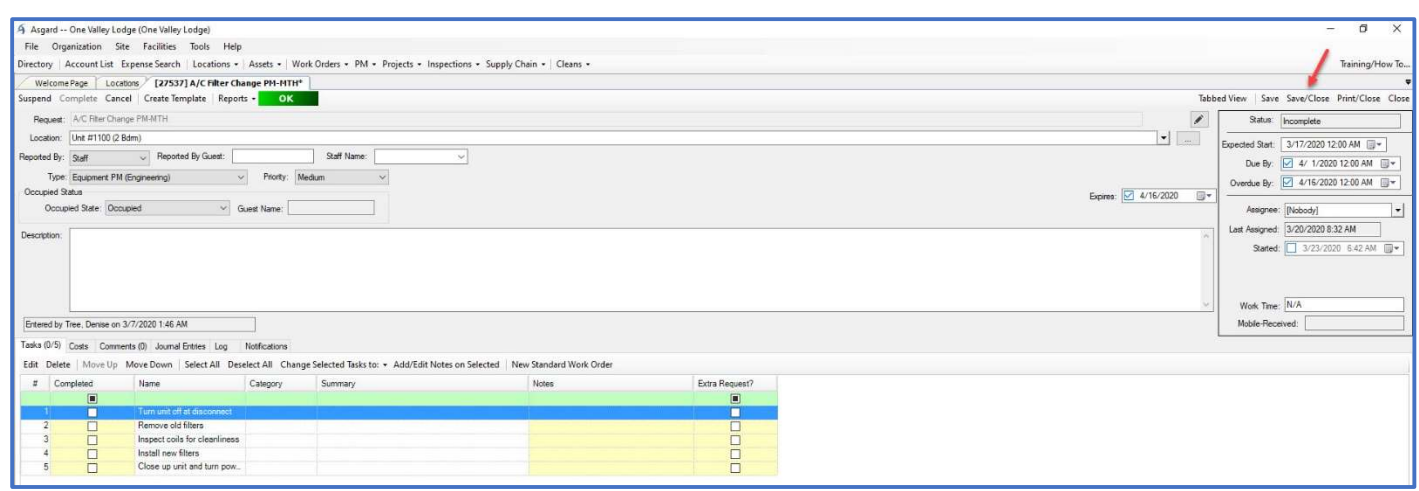

Step 5: To see all the pending and completed work order types for a specific location, use the Reports drop-down button and select Work Orders by Location.

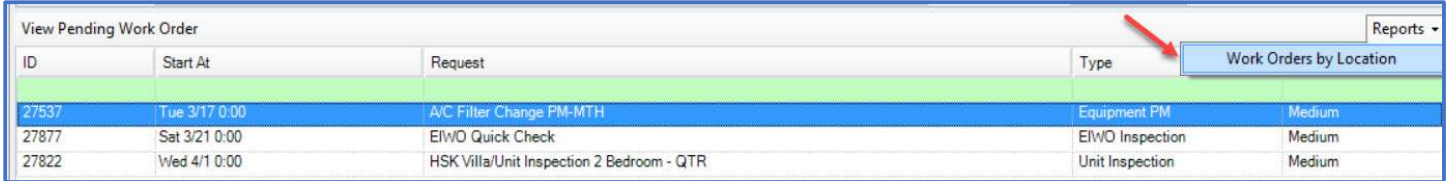

When the Report Options dialogue box appears, adjust the dates to capture the timeframe of the work for the desired location and click Finish.

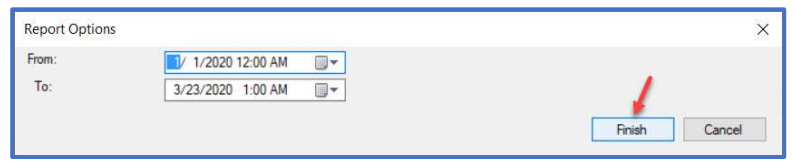

Step 6: A preview screen will open for The Work Orders by Location Report. There are several options for distributing this information to include printing, exporting, or emailing in a variety of formats.

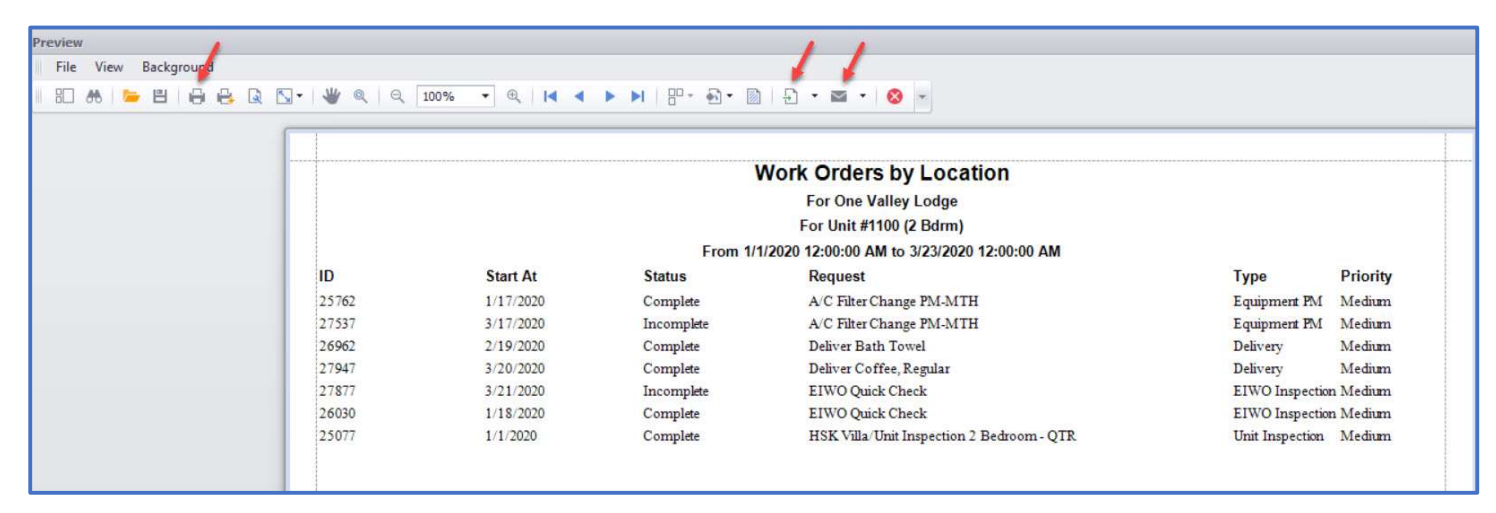